## PPT 自動スライドの作り方

## 藤井

 $\frac{1}{2}$ 

前回の例会で荒川さんが個人的に入手されました「PPT の自動スライド」を紹介されました。 ファイルをクリックすると美しい BGM で綺麗な画像が次から次へと入れ替わっていくもので した。その作成方法がわかりましたので、報告致します。

複数のフォト(写真)ファイルとmp3などのオーディオ(音楽)ファイルが用意されてい るのが前提です。 大きくは次の3ステップで作成できます。

- 1) 一つのスライドに一つの写真を貼り付けて、複数のスライドを作ります。このとき写真の 大きさはスライドの大きさより大きくし、写真がスライドを覆うようにします。
- 2) スライドショーに装飾を施します。このとき、オーディオファイルも挿入します。
- 3) 通常 PPT はプレゼンテーションと保存しますが、今回は、プレゼンテーションでなくスラ イドショーとして保存します(保存の種類で PowerPoint スライドショーを選択します)。 こうすることによってファイルをクリックするだけでスライドショーがスタートするフ ァイルを作ることができます。

上記の1)と3)については簡単なので、これ以上の説明はありません。

以下、2)のスライドショーの装飾について説明します。

スライドショーには数々の追加機能があります。次の表のように大きくは「画面切り替え」 と「アニメーション」に分けることができます。これらの追加機能によりスライドショーが装 飾され、美しい写真をより美しく見せることができます。装飾なし(追加機能なし)でもスラ イドショーは機能します。

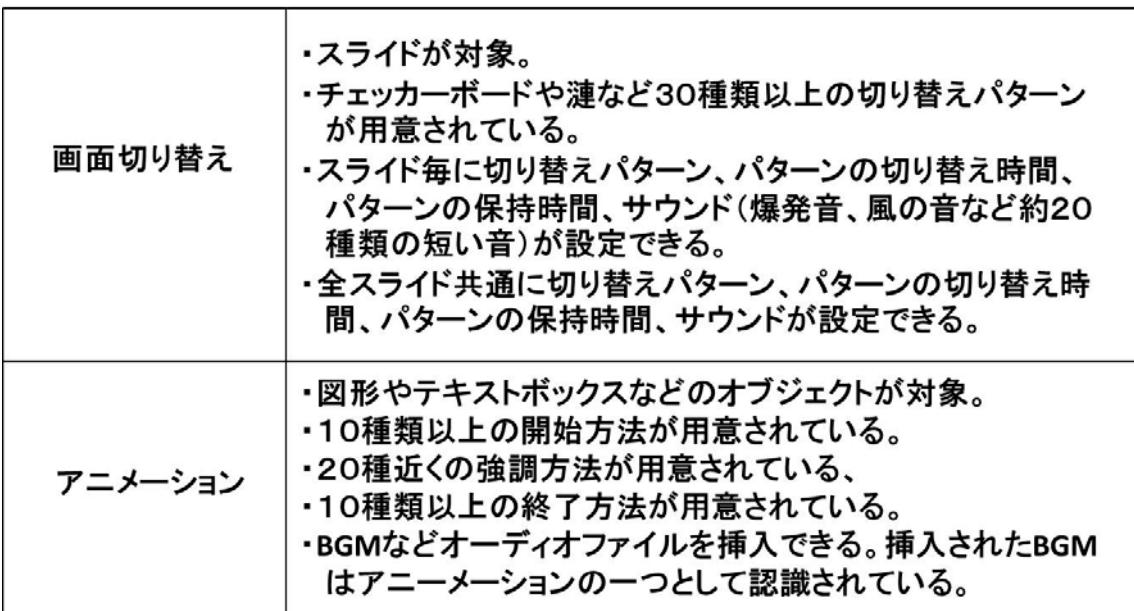

## スライドショー追加機能

以降、「PPT 自動スライド」の作成方法を示します。以下の説明は、BGM をつけ、全スラ イド共通の単一画面切り替えを行う場合です。

次図のような手順で画面の切り替えパターンを設定します。

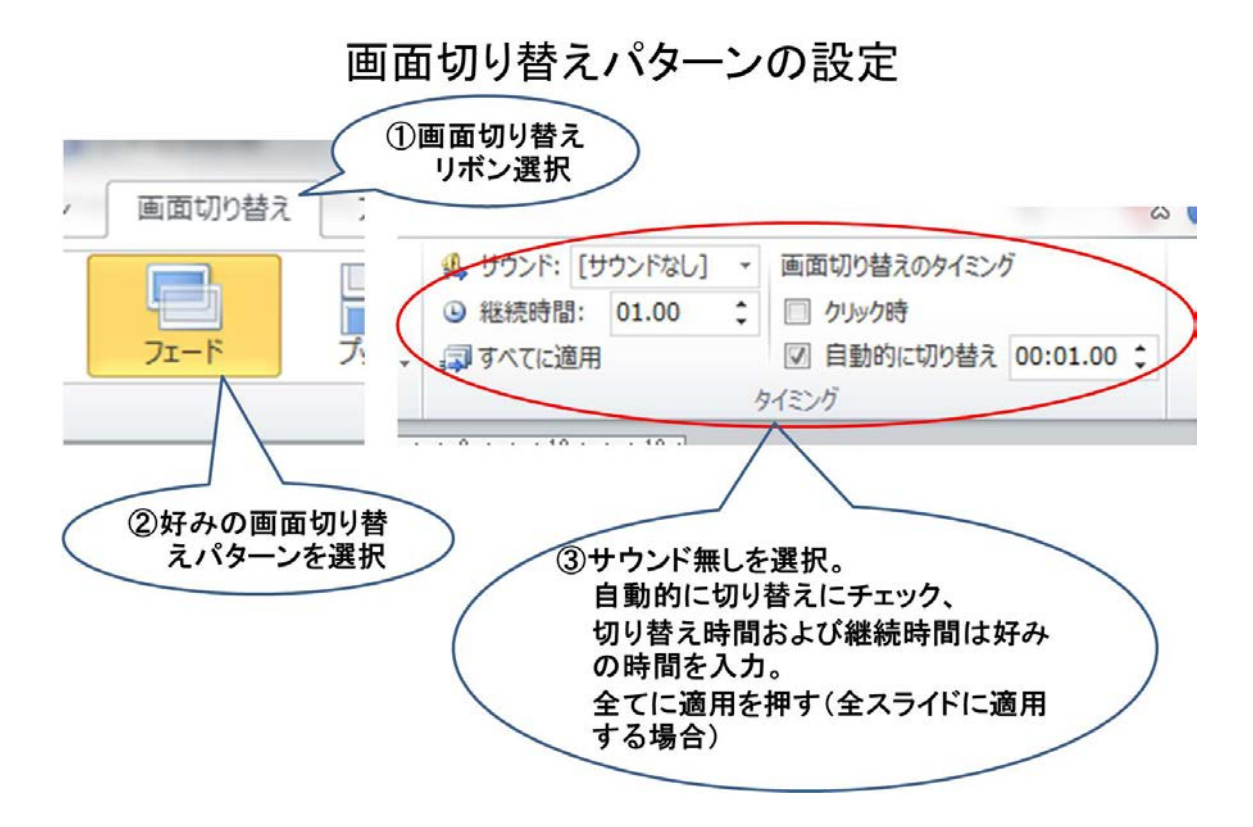

次に、オーディオファイルを最初のスライドに挿入します。その手順を以下の図に示します。

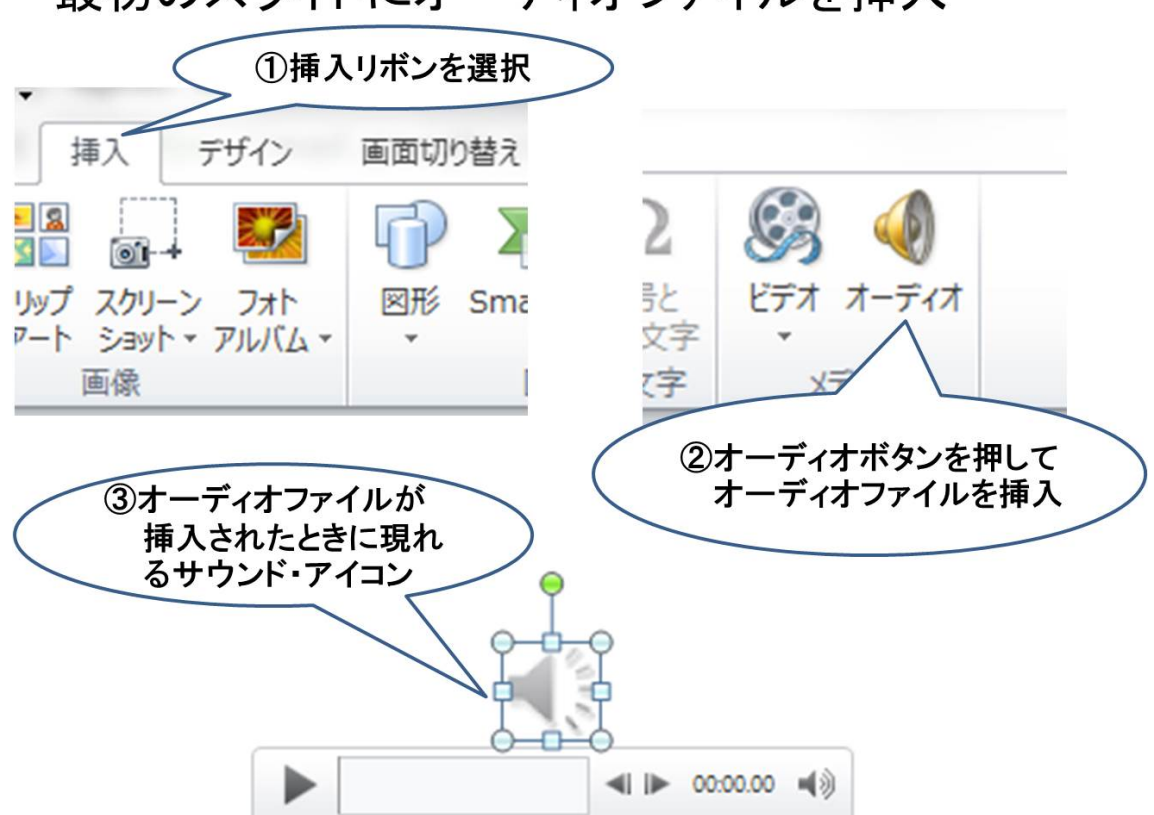

最初のスライドにオーディオファイルを挿入

挿入されたオーディオファイルの音楽が、スライドショーが行われている間、継続して流れる よう以下のように設定します。

## オーディオファイルを次のスライド以降にも有効にするための操作

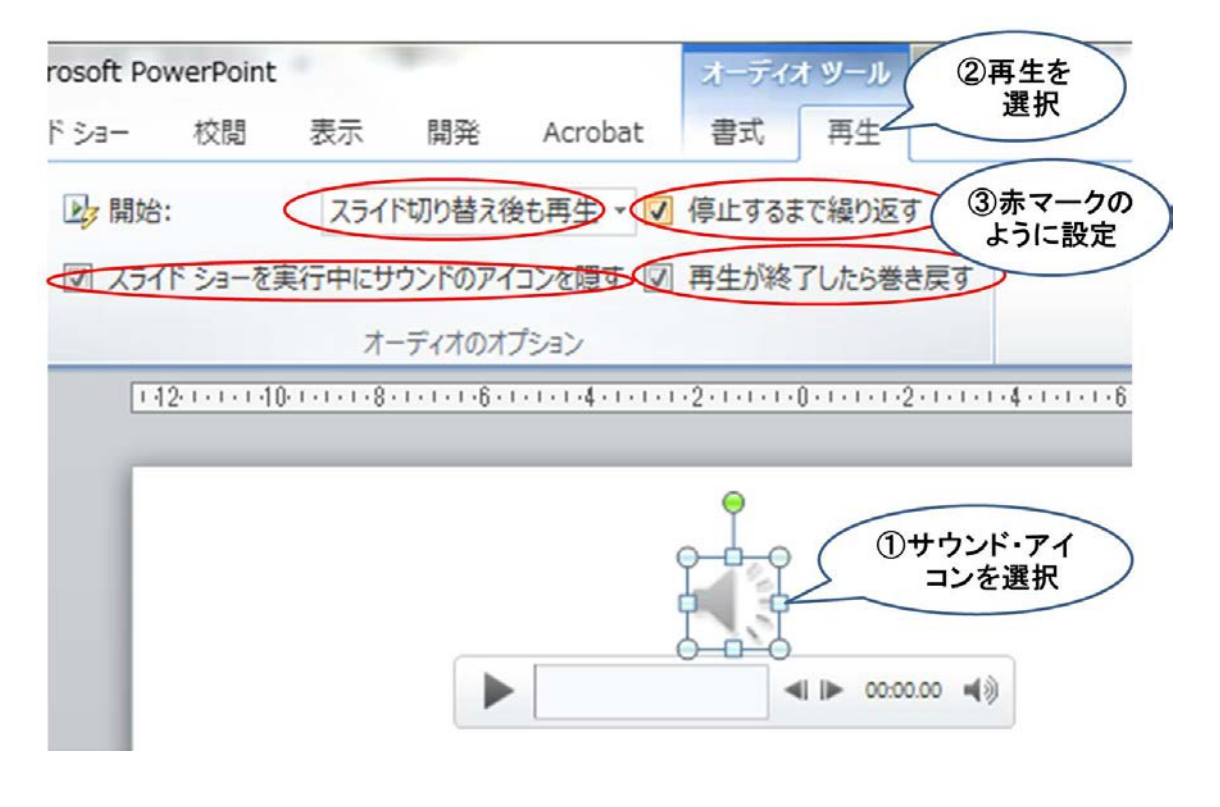

最後に次のようなスライドショーの設定を行います。

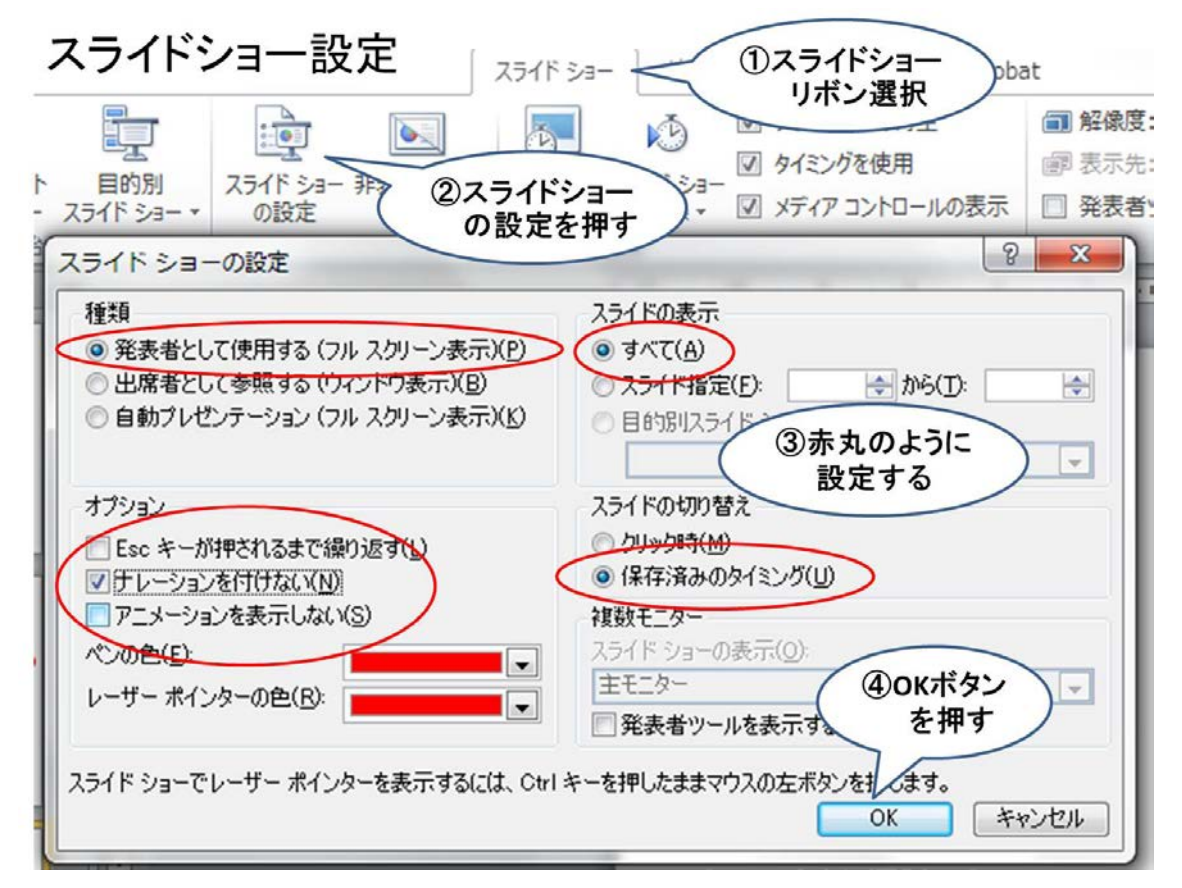

「発表者として使用する」を選択することにより、スライドショーは繰り返しを行わず一回で

終了します。また、マウスの右ボタンでプルダウンメニューが呼び出せ、前後へのスライド移 動やスライドショーの終了等が行えます。「自動プレゼンテーション」を設定しますとスライ ドショーを繰り返します。このときスライドショーを終了するには ESC キーを押します。 アニメーションを表示しないにチェックを入れると音声が出なくなります。オーディオファイ ルを挿入している場合は、「アニメーションを表示しない」のチェックを必ず外してください。 以上